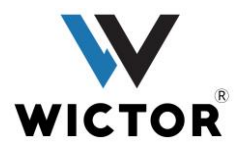

## คู่มือ Wicky (Soft Phone)

# วิธีการติดตั้งและการเข้าใช้งาน

1. เข้า Play Store โหลดแอปพลิเคชัน Wicky หรือผ่านลิงค์

<https://play.google.com/store/apps/details?id=com.wictor.wicky>

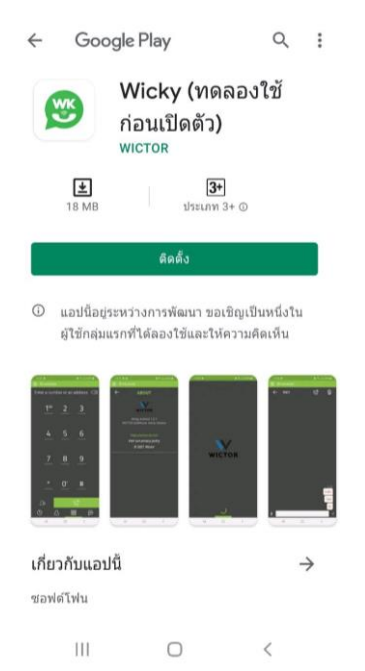

2. ดาวน์โหลดเพื่อติดตั้ง

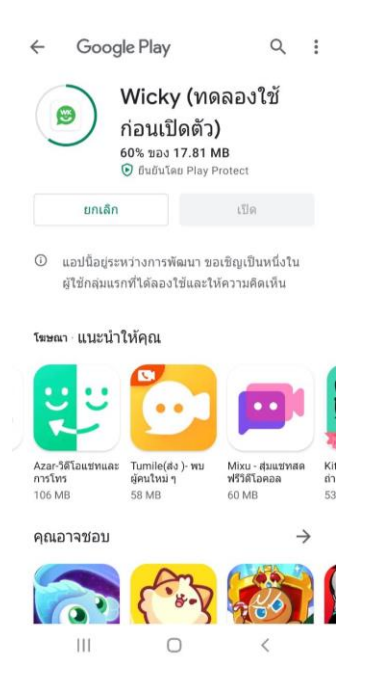

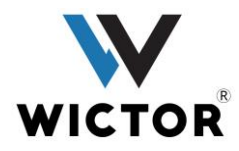

3. เมื่อดาวน์โหลดเสร็จสิ้น เปิดแอปเพื่อเริ่มการใช้งาน

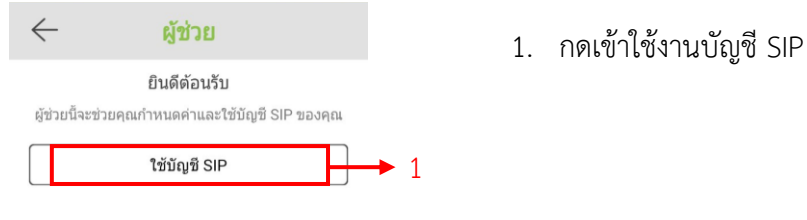

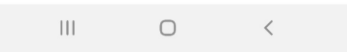

# 4. เข้าสู่หน้ากรอกข้อมูลเพื่อใช้ในการติดต่อ

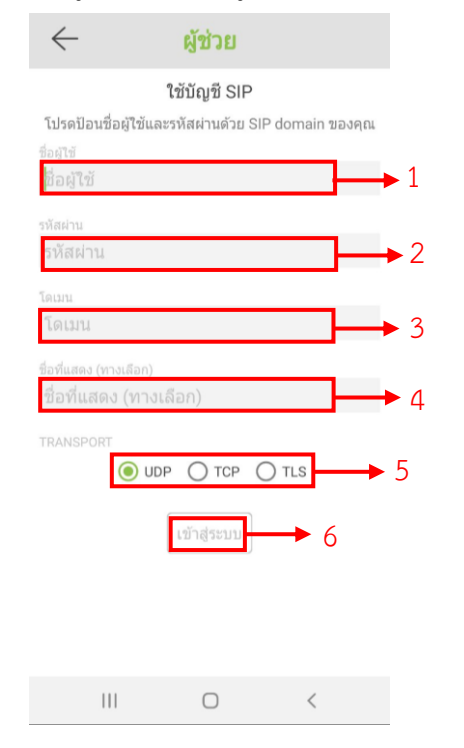

- 1. กรอกชื่อผู้ใช้ หรือ หมายเลขผู้ใช้
- 2. กรอกรหัสผ่าน
- 3. กรอกหมายเลข โดเมน SIP Server
- 4. กรอกชื่อที่ใช้แสดง
- 5. เลือกโปรโตคอลที่จะใช้ในการสื่อสาร
- 6. เข้าสู่ระบบ

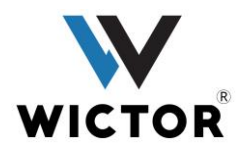

5. เมื่อเข้าสู้ระบบเสร็จสิ้นจะเข้าสูหน้าการใช้งาน หน้าแป้นกดหมายเลขติดต่อ

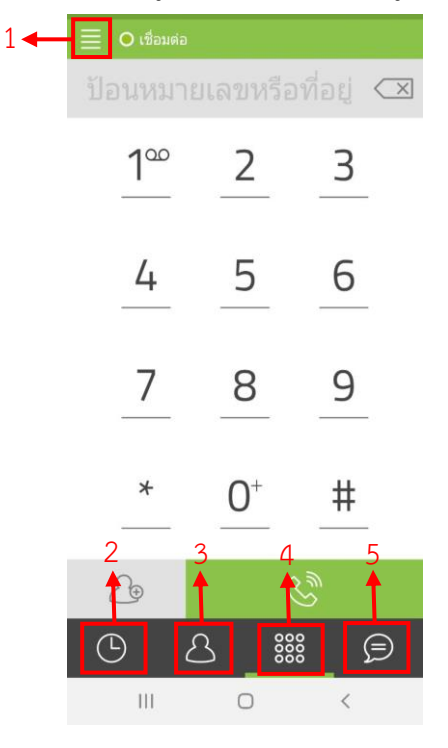

6. แถบเมนู

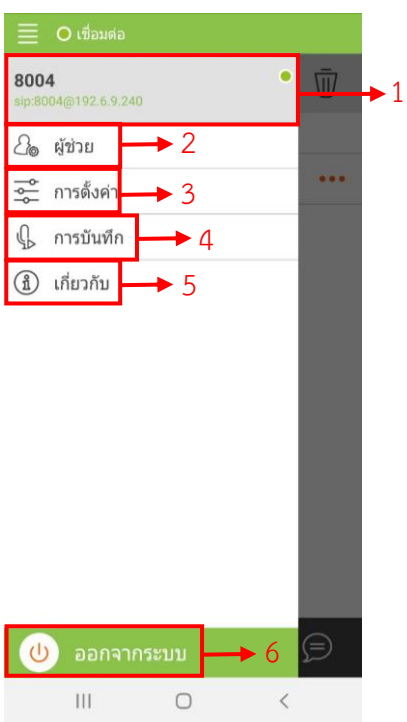

- 1. แถบเมนู
- 2. ประวัติการโทร
- 3. สมุดรายชื่อผู้ติดต่อ
- 4. หน้าแป้นกดหมายเลขติดต่อ
- 5. หน้าการสนทนา

- 1. หน้าตั้งค่าโปรไฟล์
- 2. แถบผู้ช่วย หน้าใช้บัญชี SIP
- 3. แถบการตั้งค่า
- 4. แถบการบันทึกเสียง
- 5. แถบเกี่ยวกับ
- 6. ออกจากระบบ

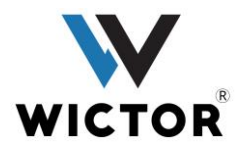

7. แถบเมนู -> หน้าตั้งค่าโปรไฟล์

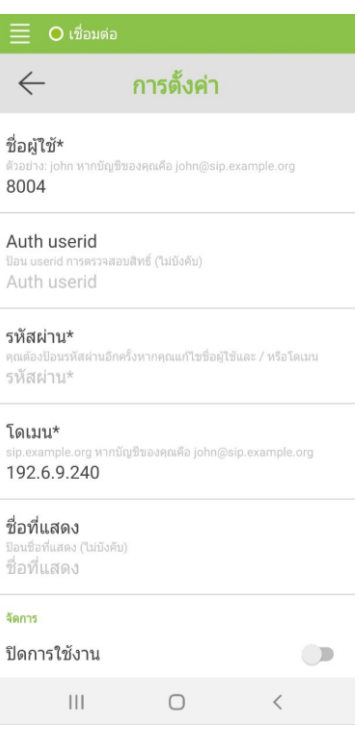

8. แถบเมนู -> หน้าผู้ช่วย

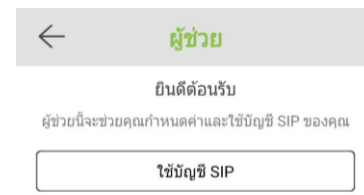

 $\hfill\ensuremath{\circ}$  $\vert\vert\vert$ 

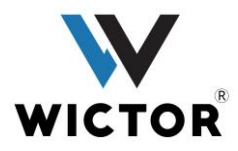

9. แถบเมนู -> หน้าการตั้งค่า

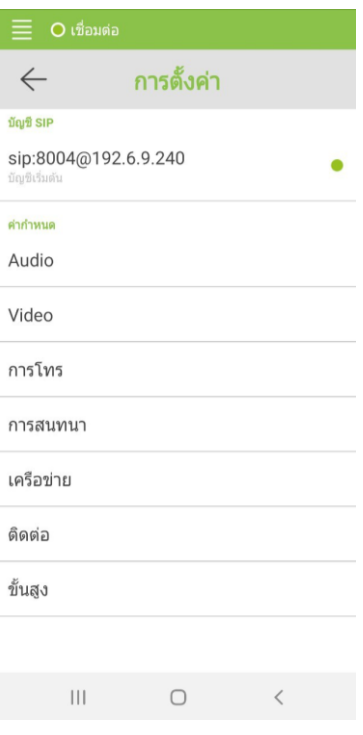

10. แถบเมนู -> หน้าการบันทึกเสียง

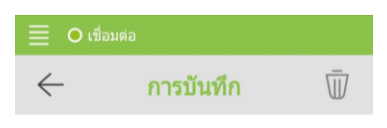

ไม่มีการบันทึก

 $\vert\vert\vert$ 

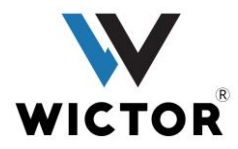

11. แถบเมนู -> หน้าเกี่ยวกับ

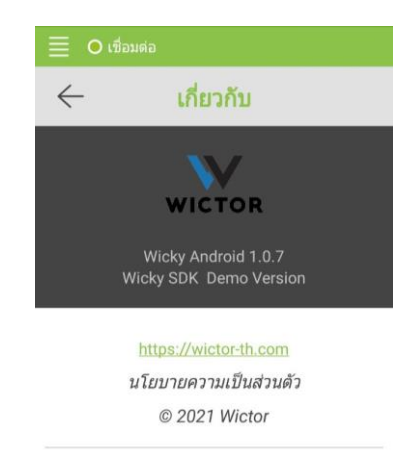

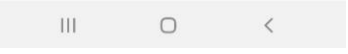

12. หน้าประวัติการโทร

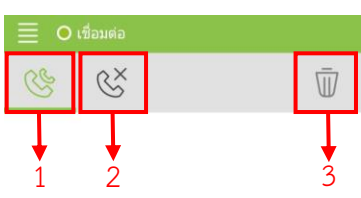

ไม่พบประวัติการโทร

- 1. ประวัติการโทรเข้า-โทรออก
- 2. ประวัติสายที่ไม่ได้รับ
- 3. ลบประวัติการโทรเข้า-โทรออก
- 4. แถบเกี่ยวกับ
- 5. ออกจากระบบ

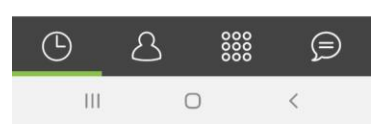

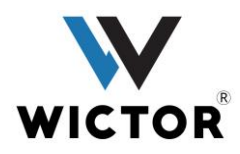

13. หน้าสมุดรายชื่อผู้ติดต่อ

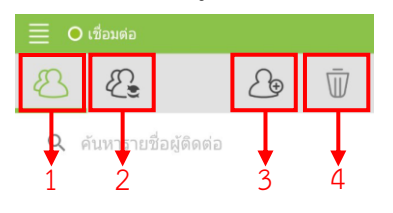

- 1. รายชื่อผู้ติดต่อภายในโทรศัพท์
- 2. รายชื่อผู้ติดต่อภายใน
- 3. เพิ่มรายชื่อผู้ติดต่อ
- 4. ลบรายชื่อผู้ติดต่อ

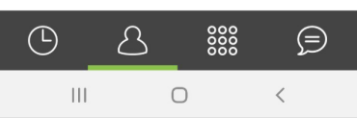

ไม่มีผู้ติดต่อในสมุดรายชื่อผู้ติดต่อของคุณ

### 14. หน้าการสนทนา

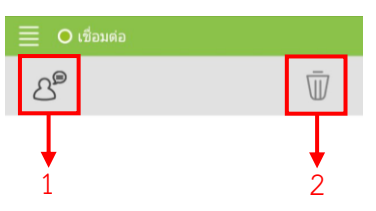

- 1. ค้นหารายชื่อในการสนทนา
- 2. ลบการสนทนา

ไม่มีการสนทนา

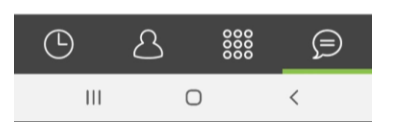

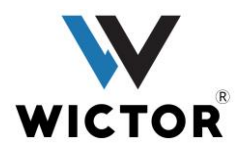

15. หน้าช่องการสนทนา

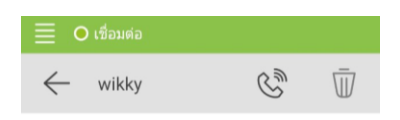

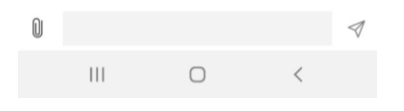

16. หน้าการโทรติดต่อ

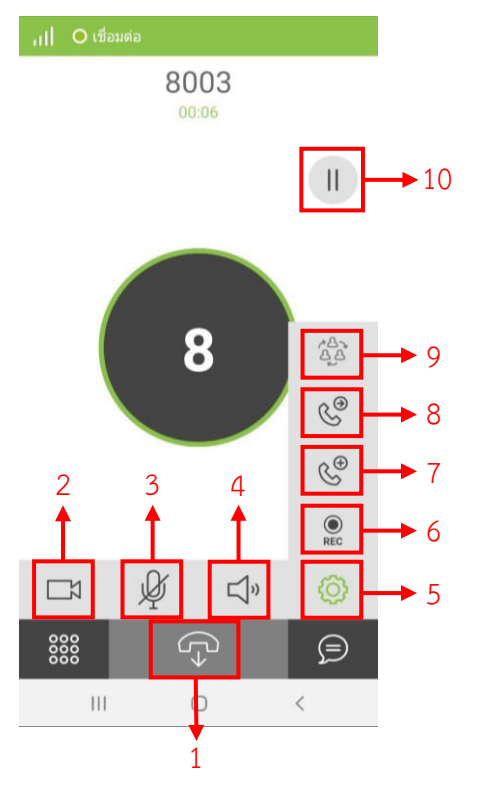

- 1. วางสาย
- 2. วีดีโอคอล
- 3. เปิด/ปิด เสียง
- 4. เปิด/ปิด ลำโพง
- 5. ปุ่มตั้งค่า การโอนสาย/ประชุมสาย
- 6. บันทึกเสียง
- 7. เพิ่มหมายเลขการโทร
- 8. การโอนสายติดต่อ
- 9. การประชุมสาย
- 10. พักสายการโทร

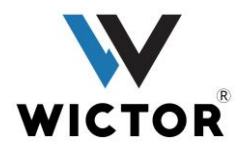

17. ทดสอบระบบโดยการ โทรเข้าหมายเลขภายในเพื่อทำการติดต่อ

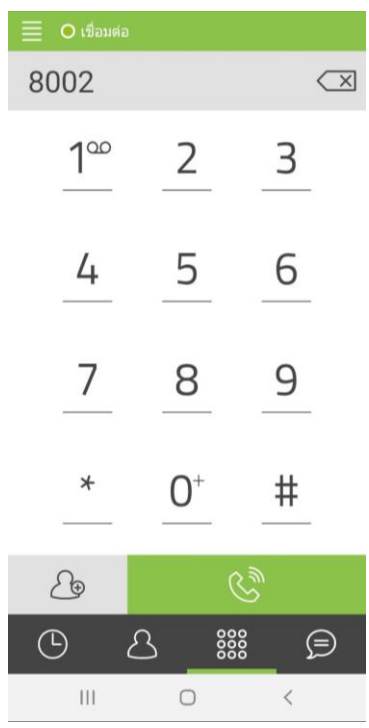

18. เข้าเช็คหน้าประวัติการโทรว่าเบอร์ติดต่อ มีหมายเลขอื่นด้วยหรือไหม เช่น โทรเบอร์ติดต่อหมายเลข 8002 แต่ ประวัติการโทรเป็นหมายเลข 668002

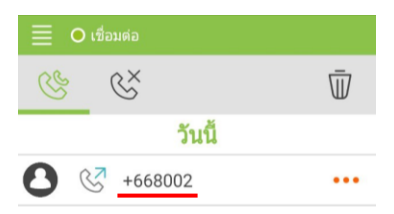

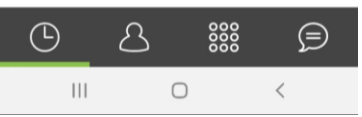

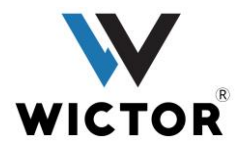

ให้ทำการแก้โดยเข้าที่แถบเมนู เข้าที่โปรไฟล์ แล้วเลื่อนหา คำนำหน้า แล้วทำการลบเลขที่มีอยู่ออกทั้งหมด

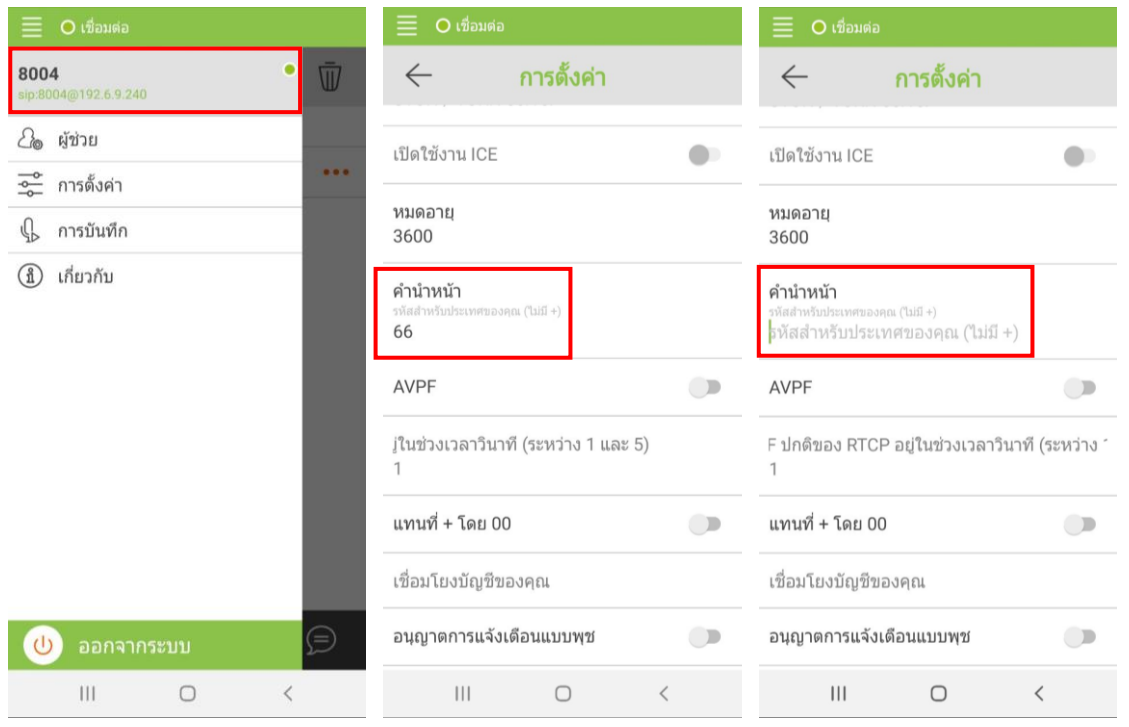

# หรือ เข้าที่การตั้งค่า เข้าที่บัญชี SIP แล้วเลื่อนหา คำนำหน้า

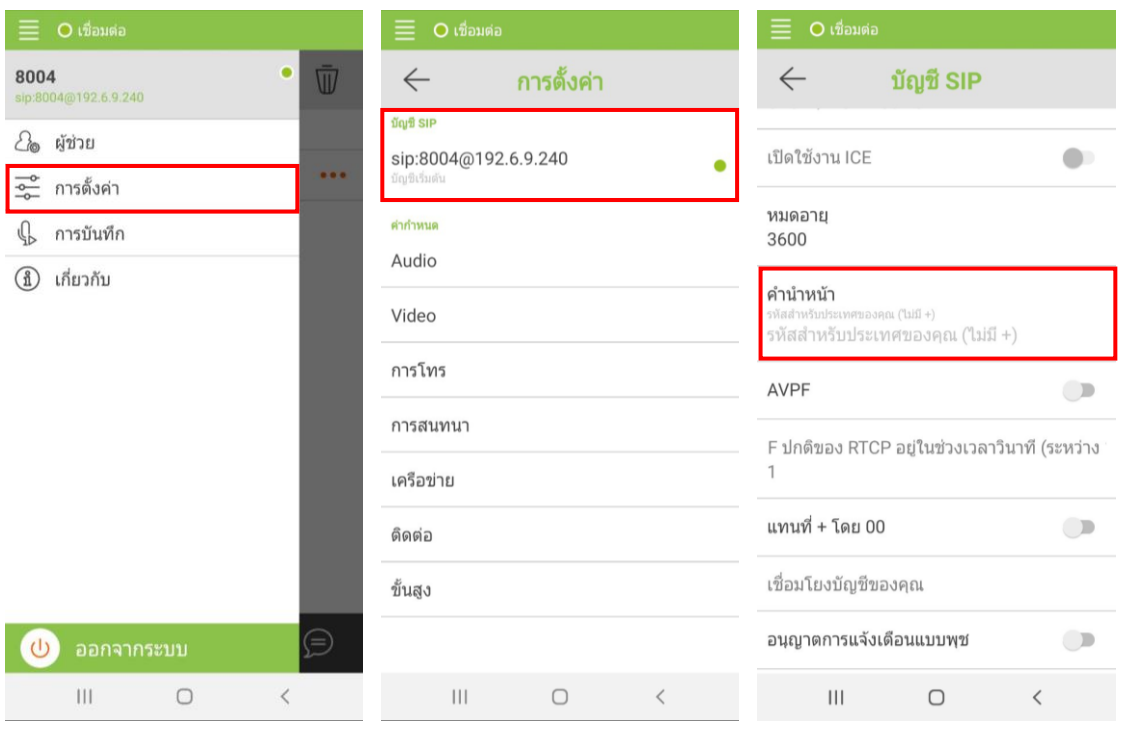

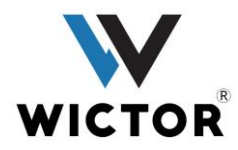

19. การใช้งานการสนทนา เข้าหน้าการสนทนา เข้าการค้นหา ค้นหารายชื่อผู้ที่ต้องการสนทนา เลือกผู้ที่ต้องการ สนทนา เข้าสู่หน้าการสนทนา

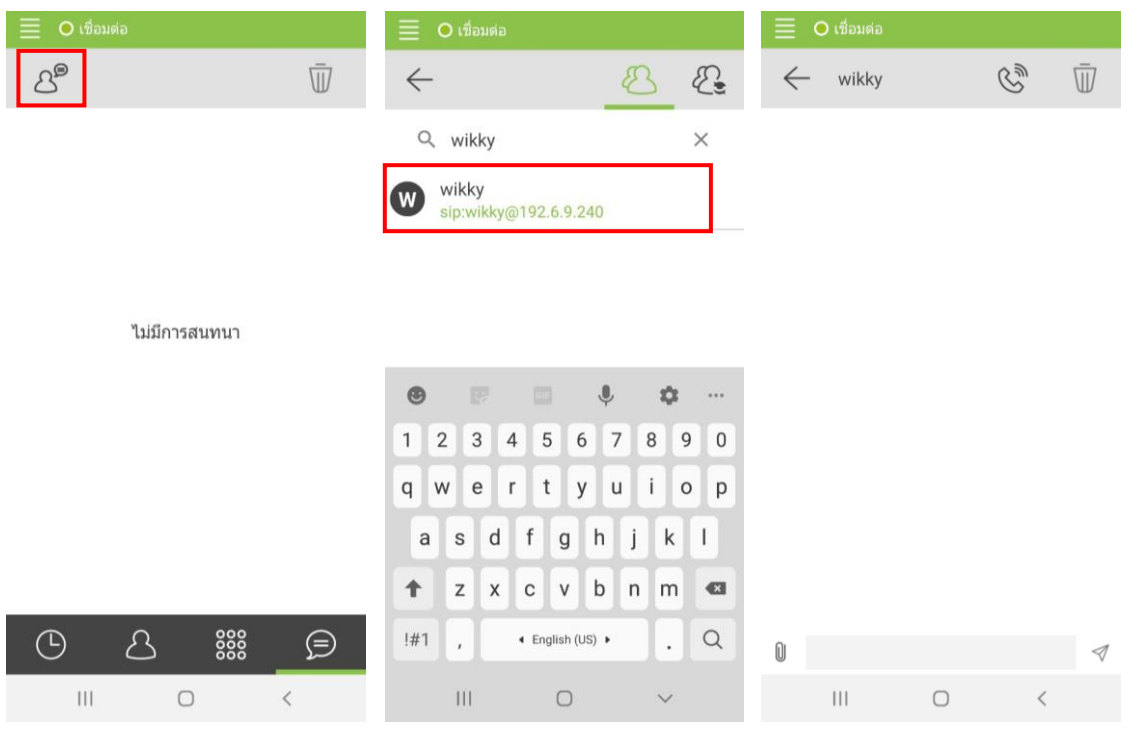

20. การโอนสาย เข้าที่ตั้งค่า กดปุ่มโอนสาย กรอกหมายเลขที่ต้องการติดต่อ กดโทรออกให้ปลายสายที่ต้องการโอน

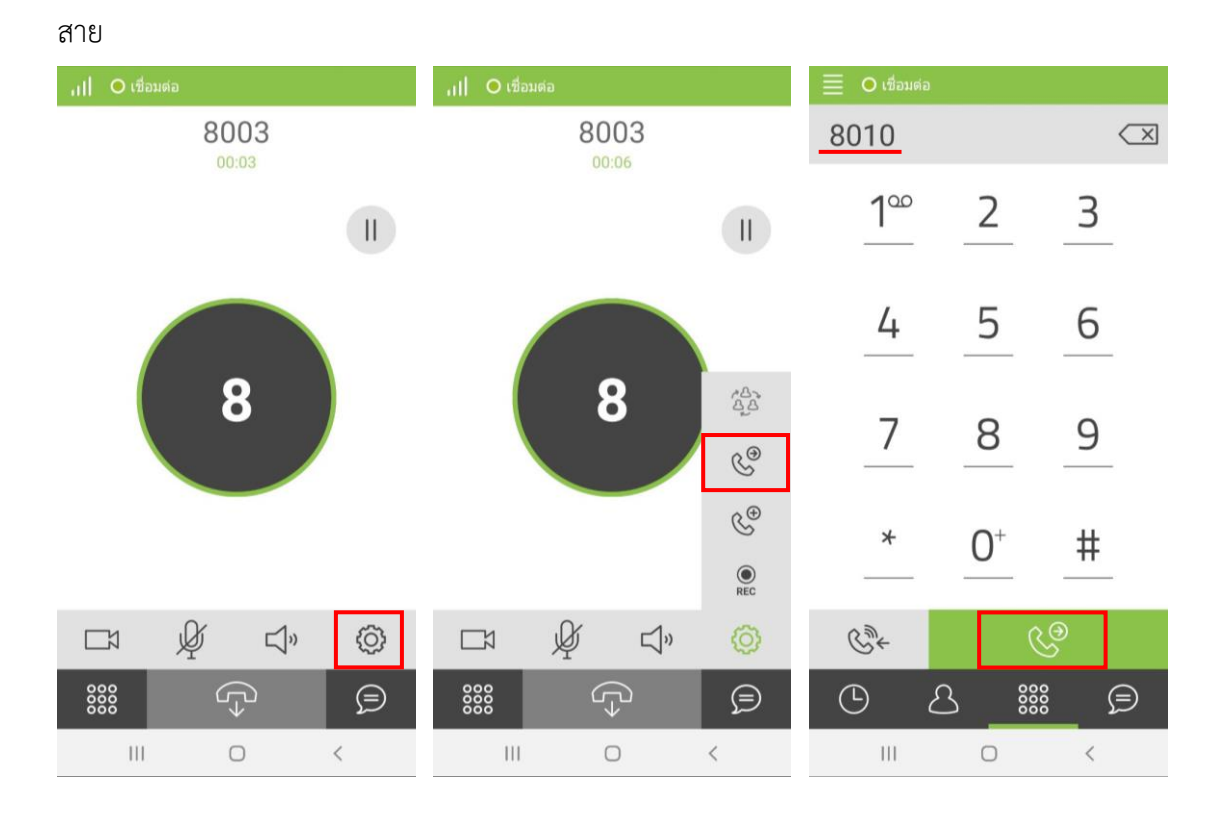

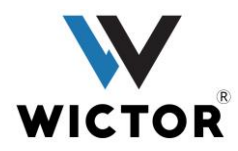

่ 21. การประชุมสาย เข้าที่ตั้งค่า กดปุ่มเพิ่มหมายเลขการติดต่อ ทำการโทรออก เสร็จแล้วเข้าที่กดปุ่มตั้งค่าอีกครั้ง แล้วทำการกดปุ่มประชุมสาย

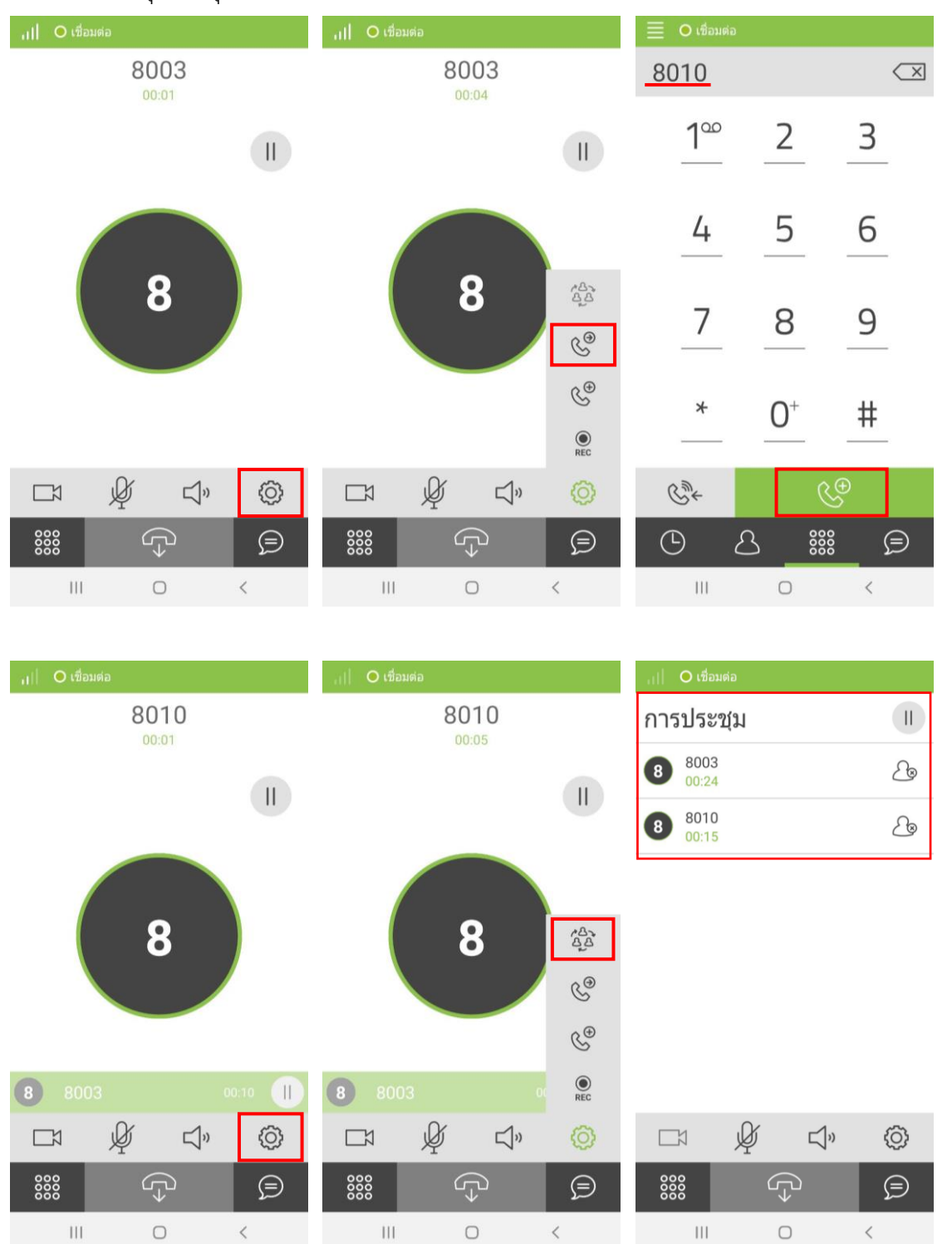

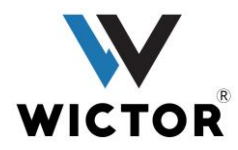

22. การทำ Register เข้าที่แถบเมนู เข้าเกี่ยวกับ เข้าที่ Register

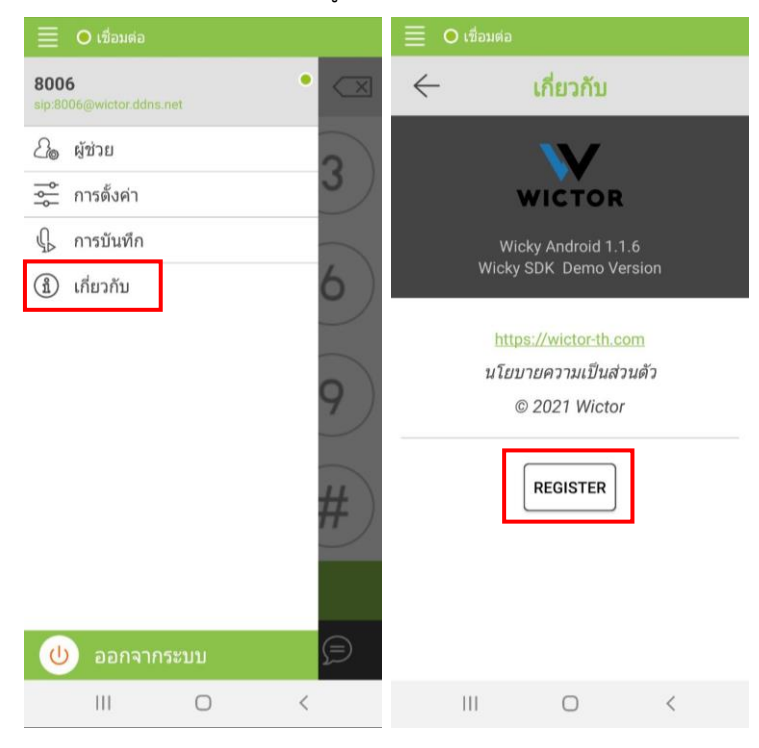

Company Code และ Registration Key จะถูกส่งไปให้ทำการลงทะเบียน เมื่อใส่ข้อมูลครบแล้ว กด Register

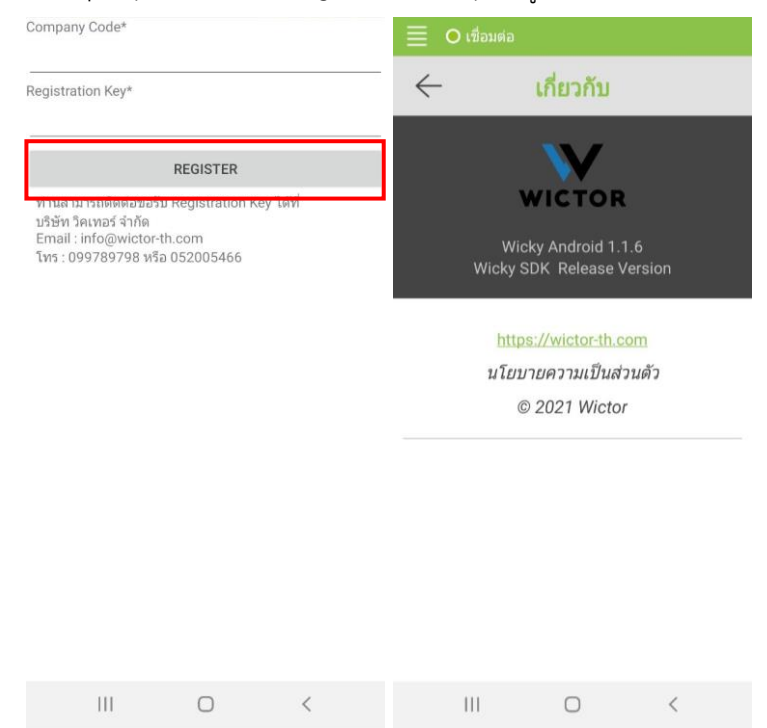

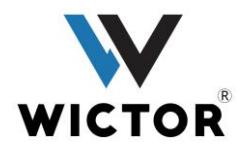

Company Code และ Registration Key ที่จะถูกส่งให้ลงทะเบียน

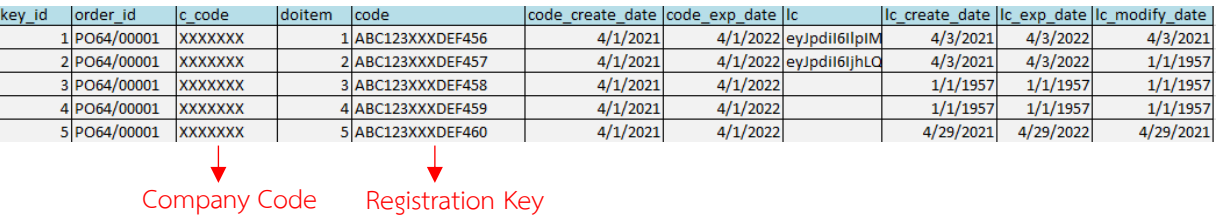

 $^{\ast}$  ในแต่ละ Key ห้ามใช้ซ้ำกัน จะทำให้ผู้ที่ลงทะบียนใน Key ก่อนหน้าใช้งานไม่ได้ และ Key มีการหมดอายุ ในการใช้งาน